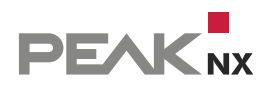

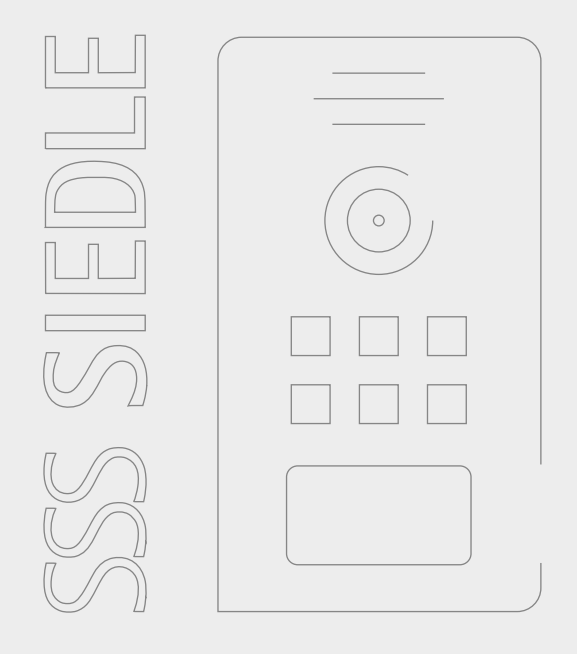

# **Siedle Access**

Kurzanleitung | Getting started | Notice abrégée

DE | [EN](#page-8-0) | [FR](#page-16-0) V 1.0.5

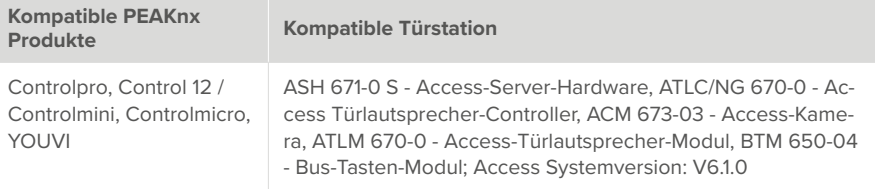

In diesem Dokument erwähnte Produktnamen können Marken oder eingetragene Marken der jeweiligen Eigentümer sein. Diese sind nicht ausdrücklich durch "™" und "®" gekennzeichnet.

© PEAKnx GmbH Leydheckerstraße 10 64293 Darmstadt Deutschland

www.peaknx.com info@peaknx.com Dokumentversion: 1.0.5 Datum: 04.11.24

## **Einleitung**

In dieser Anleitung wird erläutert, wie Sie eine Siedle Türstation mit Access-Server mit Ihrem PEAKnx Touch-Panel einrichten. Die Kommunikation zwischen dem Touch-Panel und der Türstation erfolgt über SIP. Stellen Sie daher bitte sicher, dass sich beide Geräte im selben Netzwerk befinden und YOUVI über einen Internetzugang verfügt.

Nutzen Sie zur Einrichtung der Siedle-Anlage die mitgelieferte Dokumentation.

## **Einrichtung des PEAKnx Panels als Gegensprechstelle**

Auf dem PEAKnx Panel kann entweder die Siedle Software ASHT 170 als Gegensprechstelle installiert oder das Türstationsmodul der YOUVI Visualisierung genutzt werden.

YOUVI ist eine KNX-Visualisierungssoftware, die bei jedem PEAKnx Panel im Lieferumfang enthalten ist. Weiteres zur Einrichtung von YOUVI finden Sie im YOUVI Quickstart unter: *www.peaknx.com*

#### **Option 1: Gegensprechstelle mit Siedle ASHT-Software**

Die entsprechende Inbetriebnahmeanleitung sowie die ASHT-Software finden Sie unter "Downloads" im Anmelde-Screen der Siedle-Access-Server-Konfiguration.

*Hinweis: Öffnen Sie nach der Installation die ASHT-Software und öffnen Sie mit dem Zahnrad die Einstellungen. Wählen Sie den rechten Tab "Kommunikation" und scrollen Sie auf der Seite nach unten zum Punkt "Audiofunktionen". Setzen Sie "Echokompensation" auf "Ein".*

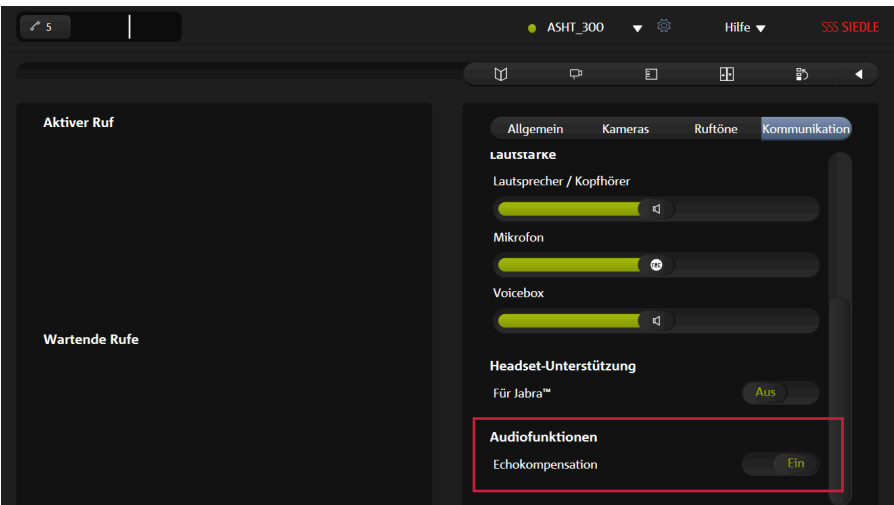

### **Hinweise zur Nutzung der ASHT Software mit dem Controlmicro**

Wenn Sie die ASHT-Software auf dem Controlmicro nutzen, verwenden Sie Team Viewer zur Einrichtung der Software.

- Machen Sie einen Rechtsklick auf dem Desktop und öffnen Sie die Anzeigeeinstellungen.
- Ändern Sie die Skalierung auf 125 %, um die Einstelllungen der ASHT Software zu ändern.
- Nachdem die ASHT-Software eingerichtet wurde, ändern Sie die Skalierung wieder auf 200 %.

## **Option 2: Gegensprechstelle mit YOUVI Türstationsmodul**

Zur Anbindung einer Türstation wird das Türstationsmodul zusätzlich erworben und installiert. Mit dem YOUVI Türstationsmodul wird eine beliebige SIP-Gegensprechanlage in die Visualisierung eingebunden. Das heißt, dass bei einem eingehenden Türruf der Kamera-Stream der Türstationskamera vor der Visualisierung auftaucht und Sie ein kurzes Gespräch führen oder direkt die Tür öffnen können.

Zur Einrichtung gehen Sie wie folgt vor:

- **1.** Öffnen Sie die *Dashboard*-Seite von YOUVI Configuration über die Desktop-Verknüpfung oder das grüne Haus in der Taskleiste.
	- − Sie erreichen die Konfigurationsseite auch über den Browser, sofern Sie sich mit dem Gerät im selben Netzwerk befinden wie das PEAKnx Touch-Panel. Dazu geben Sie folgende URL in Ihren Browser ein:
	- − *http://x.x.x.x:31228,* wobei *x.x.x.x* durch die lokale IP-Adresse Ihres PEAKnx Touch-Panels ersetzt werden muss. Diese wird Ihnen in der Serverübersicht gezeigt:

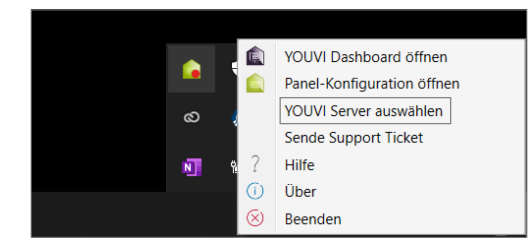

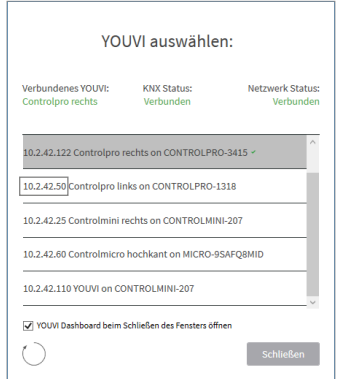

- **2.** Gehen Sie auf "Türstation installieren".
- **3.** Unter *Mehr > Lizenz* können Sie die verbleibenden Tage Ihrer Testlizenz einsehen.
- **4.** Zur unbegrenzten Nutzung erwerben Sie das Modul bitte im PEAKnx Shop.
- **5.** Wählen Sie das Türstations-Symbol auf der *Dashboard*-Seite an, um die Einstellungen zu öffnen.
- **6.** Fügen Sie über das "+"-Symbol eine neue Türstation hinzu.
- **7. Name der Türstation:** Dieser Name erscheint als Bezeichnung oben links im Widget in der Visualisierung, er kann frei gewählt werden, z.B. Türstation, Siedle.
- **8. Benutzername:** Tragen Sie den SIP-Nutzer ein. Diesen finden Sie in der Siedle Access-Konfiguration unter *Teilnehmer* in den Eigenschaften des SIP-Telefons (PEAKnx Panel). Verwenden Sie die **Rufnummer**.

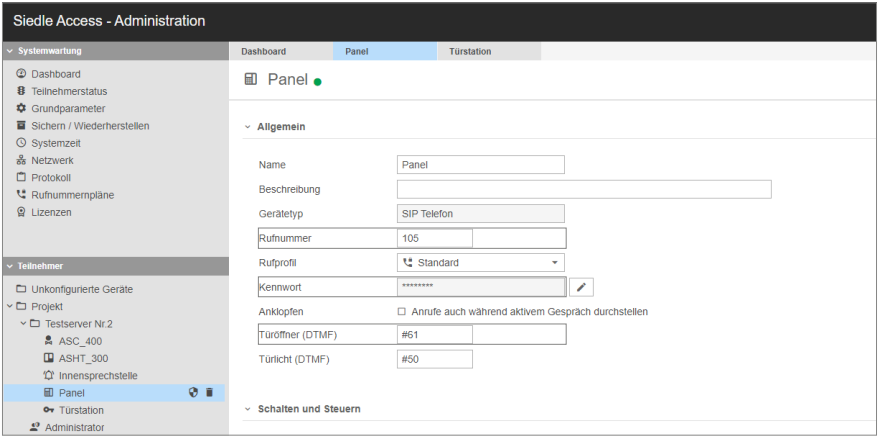

- **9. Passwort:** Geben Sie das, dem SIP-Benutzer zugehörige, Passwort ein **(Kennwort)**.
- **10. SIP-Server IP-Adresse:** Geben Sie die IP-Adresse des SIP-Servers ein. Diese finden Sie unter *Systemverwaltung > Netzwerk*.

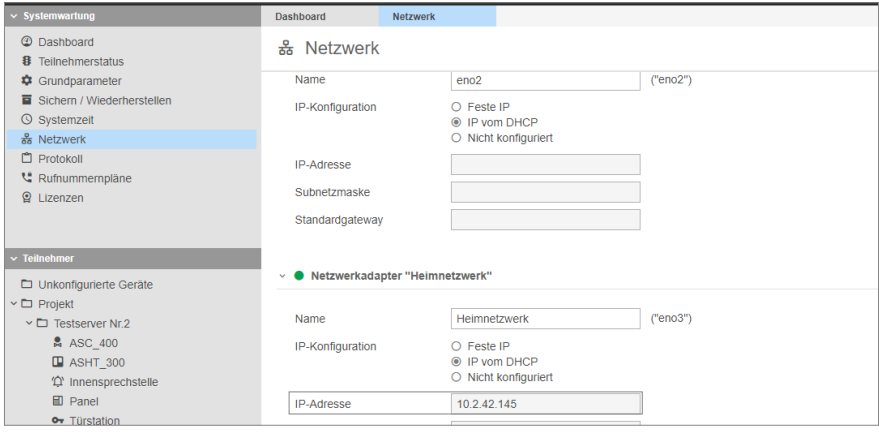

**11. Kamera-Stream:** Geben Sie den Kameralink an. Diesen finden Sie unter *Teilnehmer* in den

Eigenschaften des SIP-Telefons (PEAKnx Panel) > *Schalten und Steuern > Video URL*.

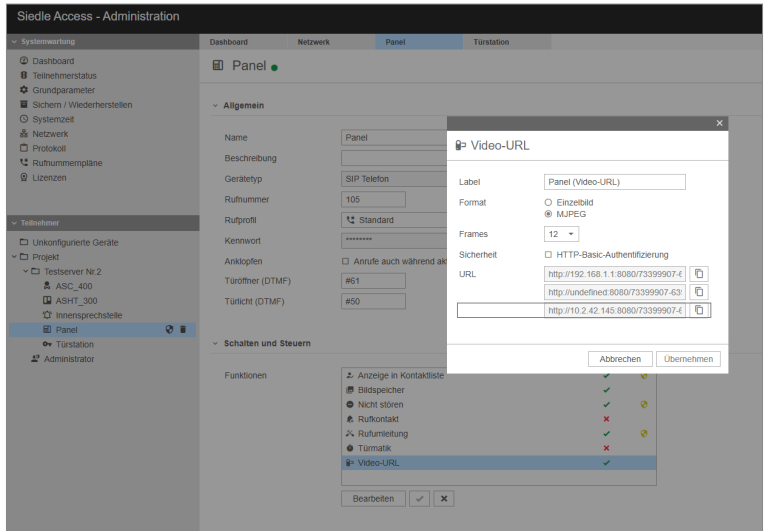

- **12. Format des Streams: Wählen Sie MJPFG".**
- **13. Entsperrmethode:** Wählen Sie aus, mit welchem Mechanismus Ihre Türöffnerfunktion angebunden ist, z.B. DTMF. Ihnen stehen folgende Methoden zur Verfügung:
	- − **DTMF:** Den Öffnungscode für DTMF finden Sie unter *Teilnehmer* in den Eigenschaften des SIP-Telefons (PEAKnx Panel). Zur Aktivierung des Türöffners im Access System steht aktuell nur die Möglichkeit per DTMF (entweder SIP INFO oder RFC2833) zur Verfügung.
	- − **Http Request:** Geben Sie den http-Befehl zum Öffnen der Tür an.
	- − **Telegramm:** Geben Sie die KNX-Gruppenadresse der Tür an. **Schließen nach:** Wird eine Gruppenadresse angegeben, so wird beim Berühren des Türöffner-Icons eine 1 an die Gruppenadresse gesendet und nach Ablauf des **Öffnungsintervalls** eine 0 gesendet.
- **14.** Speichern Sie Ihre Angaben.

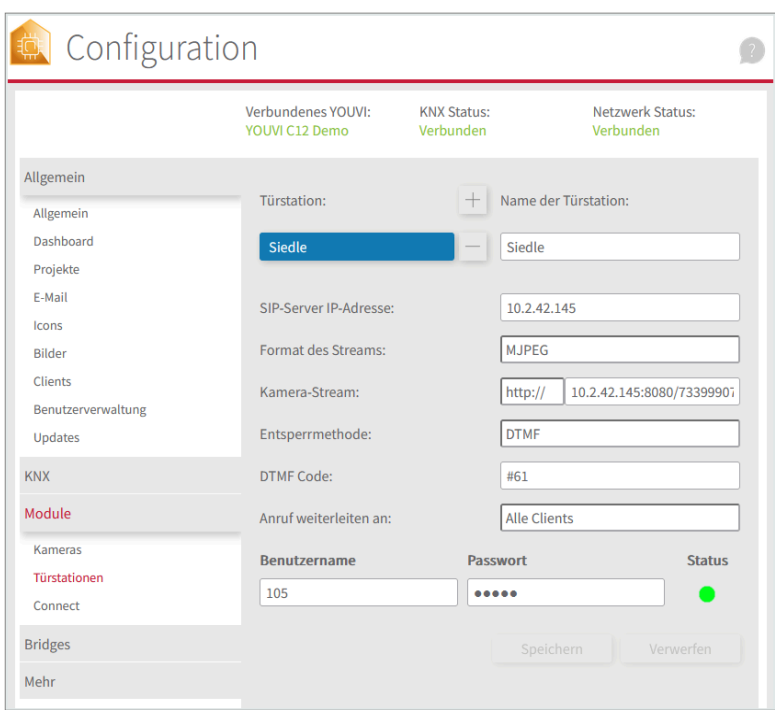

#### **Türstation in der Visualisierung hinzufügen**

- **15.** Öffnen Sie die Visualisierung.
- **16.** Um zu gewährleisten, dass die Visualisierung bei einem Systemneustart automatisch gestartet wird, öffnen Sie die YOUVI-Visu-Einstellungen unter *Autostart* und aktivieren Sie diesen.
- **17.** Schalten Sie nun den Edit Mode ein und wechseln Sie zum Dashboard.
- 18. Wählen Sie den Button "Türstation" aus, um eine in YOUVI Configuration angelegte Türstation zu wählen.

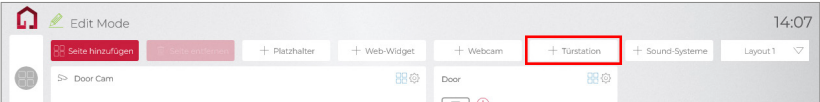

**19.** Wenn Sie das Türstationsmodul dem Dashboard hinzugefügt haben, erscheint ein Widget mit einer Information bezüglich der Registrierung beim SIP-Server. Ist diese erfolgreich, ist das Türstationsmodul bereit zur Nutzung.

**20.** Um die Korrektheit dieser Einstellungen zu testen, betätigen Sie die Klingel an Ihrer Türstation. Es öffnet sich das Türstationswidget auf dem Panel:

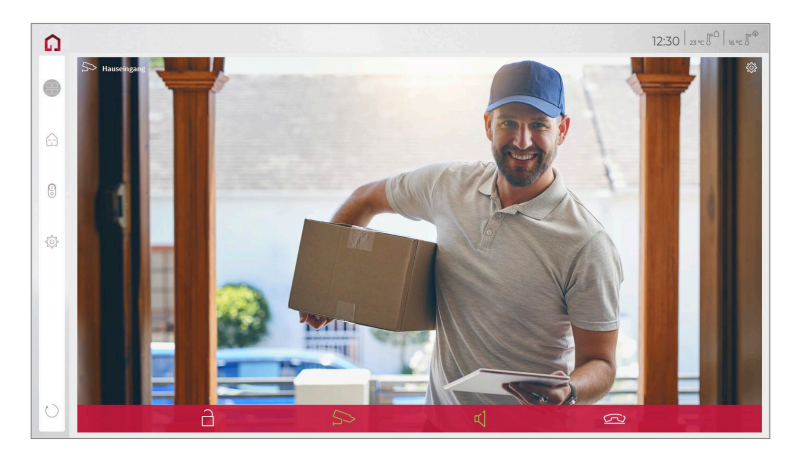

#### **Funktionen des Widgets:**

- **Vor Annahme des Anrufs:** Videoanruf von der Türstation annehmen, ablehnen oder direkt die Tür öffnen
- **Nach Annahme des Anrufs:** Videoanruf tätigen, Öffnen der Tür, Stummschaltung, Anruf beenden, Kamerabild deaktivieren
- Einen **Klingelton** in den Kacheleinstellungen des Türstations-Widgets hochladen oder von 5 vordefinierten Klingeltönen auswählen
- Dauer des Klingeltons in den Kacheleinstellungen festlegen
- Widget schließt sich nach dem Öffnen der Tür automatisch nach 3 Sekunden
- Videoübertragung in MJPEG, JPEG und RTSP

# **Technischer Support**

Sollten Probleme mit Ihrem PEAKnx Panel auftreten, kontaktieren Sie bitte unser PEAKnx Support Team:

- − Mail: support@peaknx.com
- − Support Ticket erstellen: https://support.peaknx.com/?lang=de
- − Tel.: +49-6151-279 1825

**EN** – Siedle Access, Getting started

# **Siedle Access**

Getting started

<span id="page-8-0"></span>EN

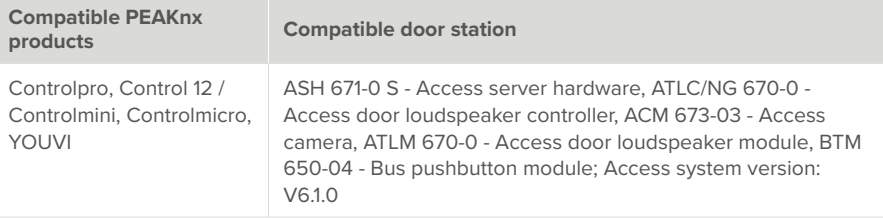

The product names mentioned in this document may be brands or registered trademarks of their respective owners. These are not explicitly labeled with "™" or "®".

© PEAKnx GmbH Leydheckerstraße 10 64293 Darmstadt Germany

www.peaknx.com info@peaknx.com Document version: 1.0.5 Date: 04.11.24

## **Introduction**

These instructions explain how to set up a Siedle door station with Access-Server with your PEAKnx touch panel. Communication between the touch panel and the door station takes place via SIP. Therefore, please ensure that both devices are in the same network and YOUVI has Internet access.

Use the documentation supplied to set up the Siedle system.

## **Setting up the PEAKnx panel as an intercom station**

On the PEAKnx panel, either the Siedle ASHT 170 software can be installed as an intercom station or the door station module of the YOUVI visualization can be used.

YOUVI is a KNX visualization software that is included with every PEAKnx panel. For more information on setting up YOUVI, please refer to the YOUVI Quickstart at: *www.peaknx.com*

#### **Option 1: Intercom with Siedle ASHT software**

The corresponding commissioning instructions and the ASHT software can be found under "Downloads" in the login screen of the Siedle Access Server configuration.

*Note: After installation, open the ASHT software and use the cogwheel to open the settings. Select the right tab "Communication" and scroll down the page to the item "Audio features".*  Set "Echo cancellation" to "On".

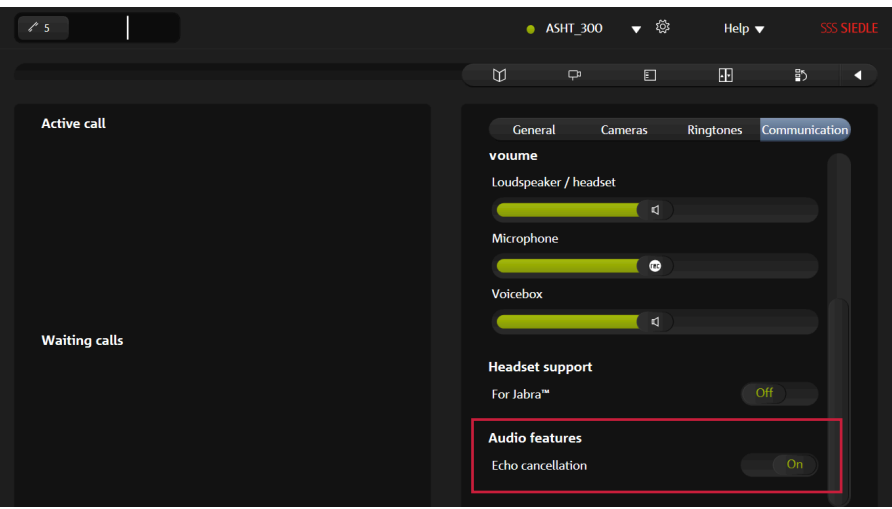

#### **Notes on using the ASHT software with the Controlmicro**

If you are using the ASHT software on the Controlmicro, use Team Viewer to set up the software.

- Right-click on the desktop and open the Display Settings.
- Change the scaling to 125 % to change the settings of the ASHT software.
- After the ASHT software is set up, change the scaling back to 200 %.

#### **Option 2: Intercom with YOUVI door station module**

To connect a door station, the door station module is additionally purchased and installed. With the YOUVI door station module, any SIP intercom system is integrated into the visualization. This means that when a door call is received, the door station camera stream appears in front of the visualization and you can have a short conversation or open the door directly.

To set this up, proceed as follows:

- **1.** Open the YOUVI Configuration *Dashboard* page via the desktop shortcut or the green house in the taskbar.
	- − You can also reach the configuration page via the browser, provided you are on the same network as the PEAKnx touch panel with the device. To do this, enter the following URL in your browser:
	- − *http://x.x.x.x:31228,* where *x.x.x.x* must be replaced by the local IP address of your PE-AKnx touch panel. This will be shown to you in the server overview:

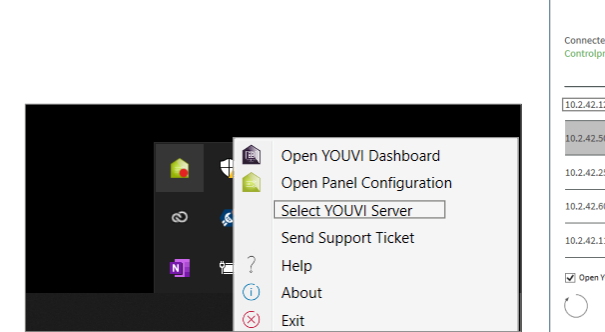

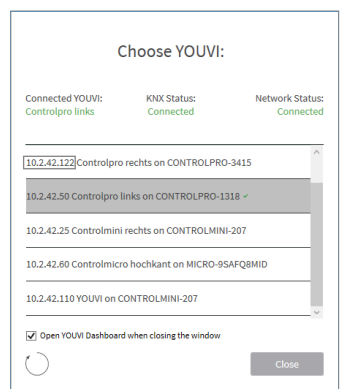

- **2.** Go to ... Install Door Intercom".
- **3.** Under *More > License* you can see the remaining days of your trial license.
- **4.** For unlimited use, please purchase the module in the PEAKnx Shop.
- **5.** Select the door station icon on the *Dashboard* page to open the settings.
- **6.** Add a new door station using the "+" icon.
- **7. Intercom Name:** This name appears as a designation at the top left of the widget in the

visualization, it can be freely selected, e.g. Door station, Siedle.

**8. Username:** Enter the SIP user. You will find this in the Siedle Access configuration under *Users* in the properties of the SIP telephone (PEAKnx Panel). Use the **Call number.**

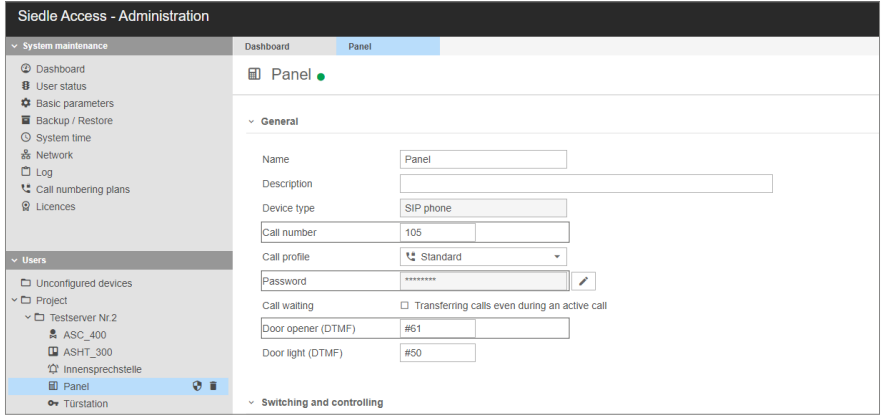

- **9. Password:** Enter the password associated with the SIP user (Password).
- **10. SIP Server IP Address:** Enter the IP address of the SIP server. You can find this under *System maintenance > Network.*

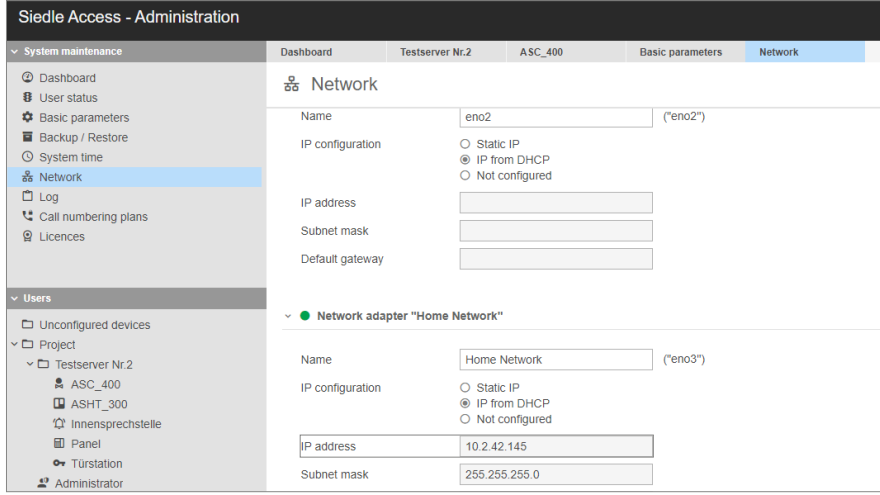

**11. Camera Stream:** Specify the camera link. This can be found under *Users* in the properties of the SIP phone (PEAKnx Panel) > *Switching and controlling > Video URL.*

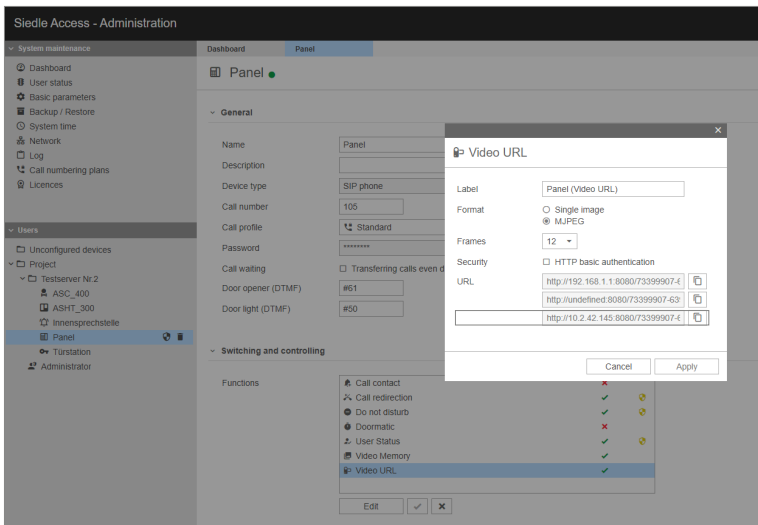

- **12. Stream Type:** Select .MJPEG".
- **13. Unlock Method:** Select the mechanism with which your door opener function is linked, e.g. DTMF. The following methods are available:
	- − **DTMF:** The opening code for DTMF can be found under *Users* in the SIP phone properties (PEAKnx Panel). The only option currently available for activating the door opener in the Access System is via DTMF (either SIP INFO or RFC2833).
	- − **Http Request:** Enter the http command to open the door.
	- − **Telegram:** Specify the KNX group address of the door. **Lock after:** If a group address is specified, a 1 is sent to the group address when the door opener icon is touched and a 0 is sent after the **opening interval** has elapsed.
- **14.** Save your entries.

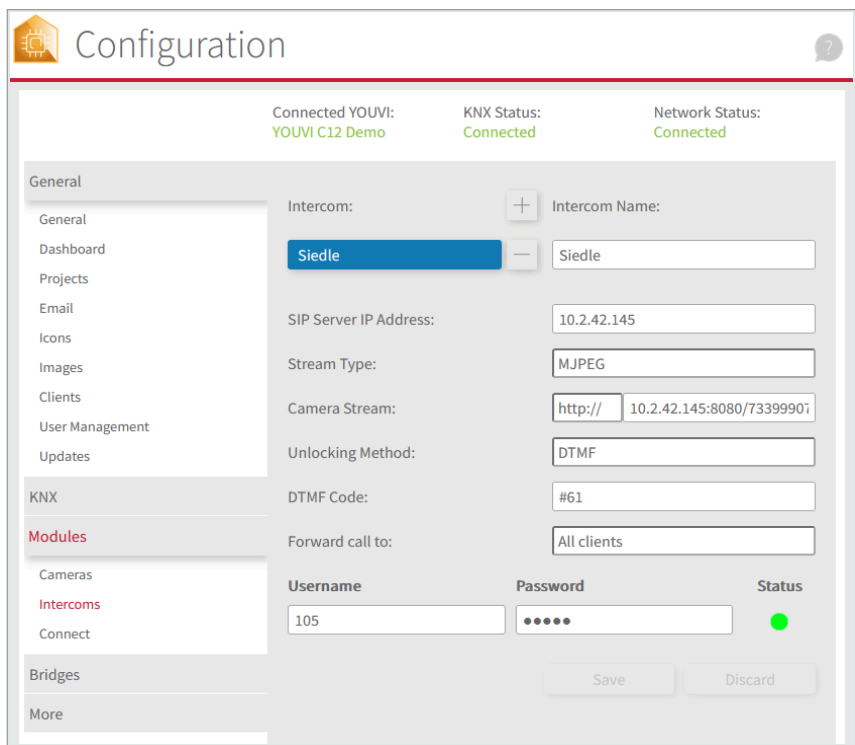

#### **Adding the door station in the visualization**

- **15.** Open the visualization.
- **16.** In order to ensure that the visualization is automatically activated when the system is rebooted, open the YOUVI Visu settings under *Auto start* and activate this feature.
- **17.** Now switch on the Edit Mode and switch to the Dashboard.
- **18.** Select the "Door Intercom" button to select a door station created in YOUVI Configuration.
- **19.** When you have added the door station module to the Dashboard, a widget with information about registration with the SIP server will appear. If this is successful, the door station module is ready for use.

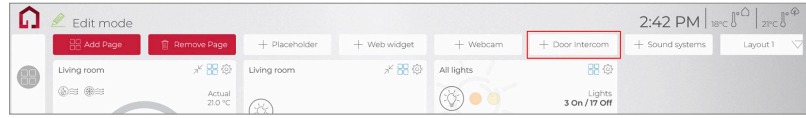

**20.** To test these settings, press the door bell on your door station. The door station widget opens on the panel:

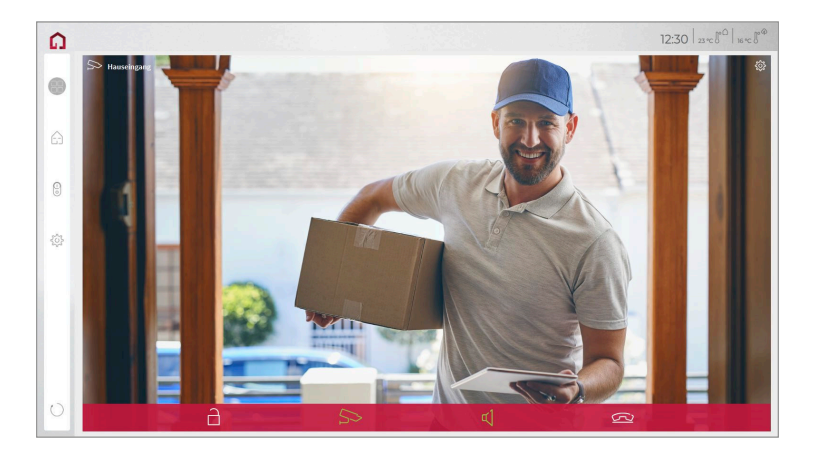

#### **Functions of the widget:**

- **Before accepting the call:** accept video call from the door station, reject, or open the door directly
- **After accepting the call:** make video call, open door, mute, end call, deactivate camera image
- Select a **ringtone** of 5 predefined tunes or upload a ringtone in the tile settings of the Door intercom widget
- Define the duration of the ring tone in the tile settings of the Door intercom widget
- The widget closes automatically 3 seconds after the door is opened.
- Video transmission in MJPEG, JPEG and RTSP

## **Technical Support**

If you experience problems with your PEAKnx Panel please contact our PEAKnx Support Team:

- − Mail: support@peaknx.com
- − Create a Support Ticket: https://support.peaknx.com/?lang=en\_US
- − Tel.: +49-6151-279 1825

FR – Siedle Access, Notice abrégée

# **Siedle Access**

Notice abrégée

<span id="page-16-0"></span>FR

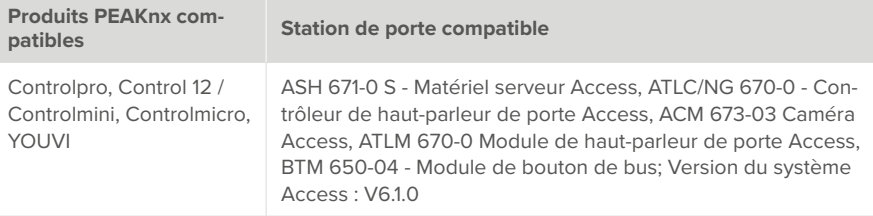

Les noms de produits mentionnés dans ce document peuvent être des marques commerciales ou des marques déposées de leurs propriétaires respectifs. Elles ne sont pas expressément marquées par « ™ » et « ® ».

© PEAKnx GmbH Leydheckerstraße 10 64293 Darmstadt Allemagne

www.peaknx.com info@peaknx.com Version du document : 1.0.5 Date : 04.11.24

## **Introduction**

Ce mode d'emploi explique comment configurer un portier Siedle avec Access-Server avec votre panneau tactile PEAKnx. La communication entre le panneau tactile et le portier se fait via SIP. Veuillez donc vous assurer que les deux appareils se trouvent sur le même réseau et que YOUVI dispose d'un accès à Internet.

Pour la configuration de l'installation Siedle, utilisez la documentation fournie.

## **Configuration du panneau PEAKnx comme poste d'interphonie**

Sur le panneau PEAKnx, vous pouvez soit installer le logiciel Siedle ASHT 170 comme interphone, soit utiliser le module interphone de la visualisation YOUVI.

YOUVI est un logiciel de visualisation KNX qui est fourni avec chaque panneau PEAKnx. Vous trouverez plus d'informations sur la configuration de YOUVI dans le YOUVI Quickstart sous : *www.peaknx.com*

#### **Option 1 : Interphone avec le logiciel ASHT de Siedle**

Vous trouverez les instructions de mise en service correspondantes ainsi que le logiciel ASHT sous « Downloads » dans l'écran de connexion de la configuration du serveur Siedle Access.

*Remarque : Après l'installation, ouvrez le logiciel ASHT et ouvrez les paramètres (en cliquant sur la roue dentée). Sélectionnez l'onglet droit "Communication" et faites défiler la page vers le bas jusqu'au point "Fonctions audio". Réglez "Compensation d'écho" sur "Marche".*

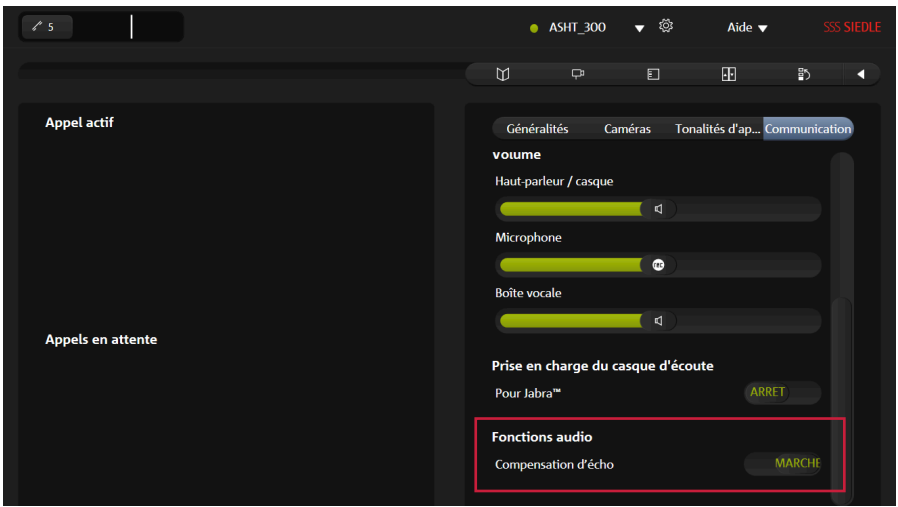

### **Remarques sur l'utilisation du logiciel ASHT avec le Controlmicro**

Si vous utilisez le logiciel ASHT sur le Controlmicro, utilisez Team Viewer pour configurer le logiciel.

- Faites un clic droit sur le bureau et ouvrez les paramètres d'affichage.
- Changez l'échelle à 125 % pour modifier les paramètres du logiciel ASHT.
- Après avoir configuré le logiciel ASHT, modifiez à nouveau l'échelle à 200 %.

## **Option 2 : Interphone avec module interphone YOUVI**

Pour connecter un portier, il faut acheter et installer le module de portier en plus. Avec le module interphone YOUVI, n'importe quel interphone SIP est intégré dans la visualisation. Cela signifie que lors d'un appel de porte entrant, le flux de la caméra du poste de porte apparaît devant la visualisation et que vous pouvez avoir une courte conversation ou ouvrir directement la porte.

Pour la configuration, procédez comme suit :

- **1.** Ouvrez la page du *Tableau de bord* de YOUVI Configuration en cliquant sur le raccourci du bureau ou sur la maison verte dans la barre des tâches.
	- − Vous pouvez également accéder à la page de configuration via votre navigateur, à condition que votre appareil se trouve sur le même réseau que l'écran tactile PEAKnx. Pour ce faire, entrez l'URL suivante dans votre navigateur :
	- − *http://x.x.x.x:31228,* où *x.x.x.x* doit être remplacé par l'adresse IP locale de votre écran tactile PEAKnx. Celle-ci vous est montrée dans l'aperçu du serveur :

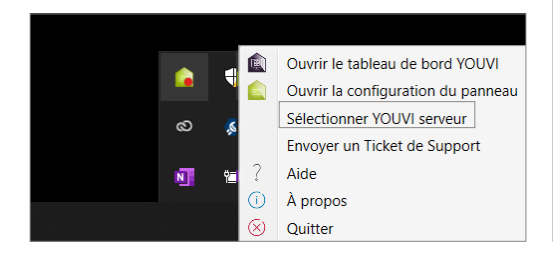

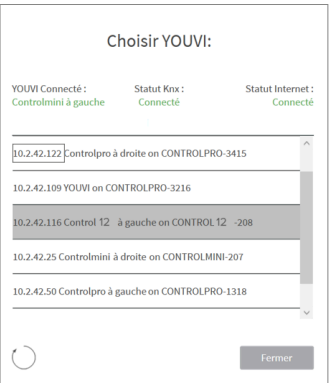

- **2.** Allez sur "Installer Interphone".
- **3.** Sous *Plus > Licence*, vous pouvez voir les jours restants de votre licence d'essai.
- **4.** Pour une utilisation illimitée, veuillez acheter le module dans la boutique PEAKnx.
- **5.** Sélectionnez l'icône interphone sur la page du *Tableau de bord* pour ouvrir les paramètres.
- **6.** Ajoutez un nouveau portier en cliquant sur l'icône « + ».
- **7. Nom d'interphone :** Ce nom apparaît comme désignation en haut à gauche dans le widget dans la visualisation, il peut être choisi librement, p. ex. station de porte, Siedle.
- 8. Nom d'utilisateur : Saisissez l'utilisateur SIP. Vous le trouverez dans la configuration Siedle Access sous *Users* dans les propriétés du téléphone SIP (PEAKnx Panel). Utilisez le **« Call number ».**

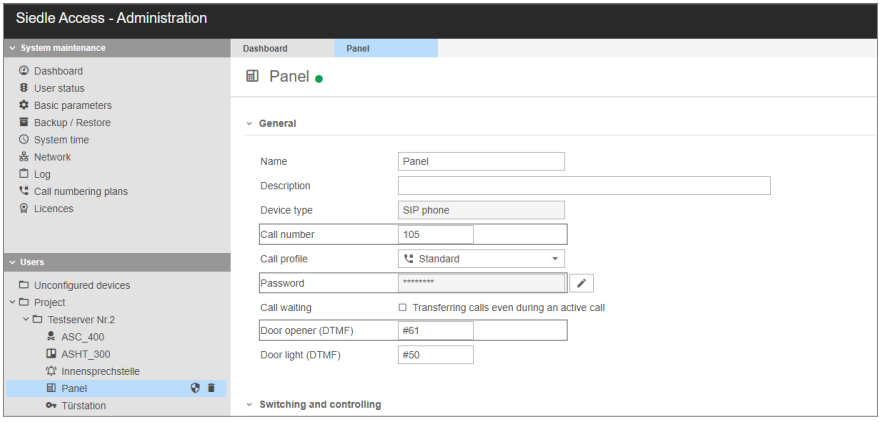

- **9. Mot de passe :** Saisissez le mot de passe correspondant au nom d'utilisateur **(Password)**.
- **10. Adresse IP du serveur SIP :** Saisissez l'adresse IP du serveur SIP. Vous la trouverez sous *System maintenance > Network.*

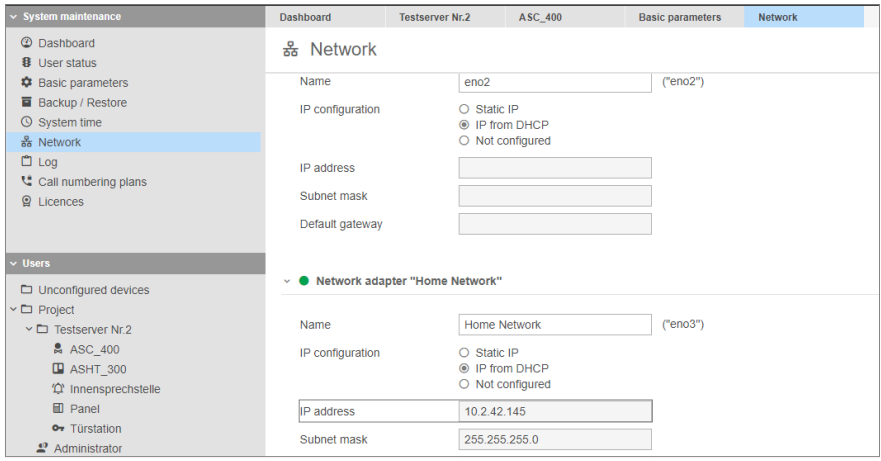

**11. Flux de caméra :** Spécifiez le lien de la caméra. Vous pouvez le trouver sous *Users* dans les propriétés du téléphone SIP (PEAKnx Panel) > *Switching and controlling > Video URL.*

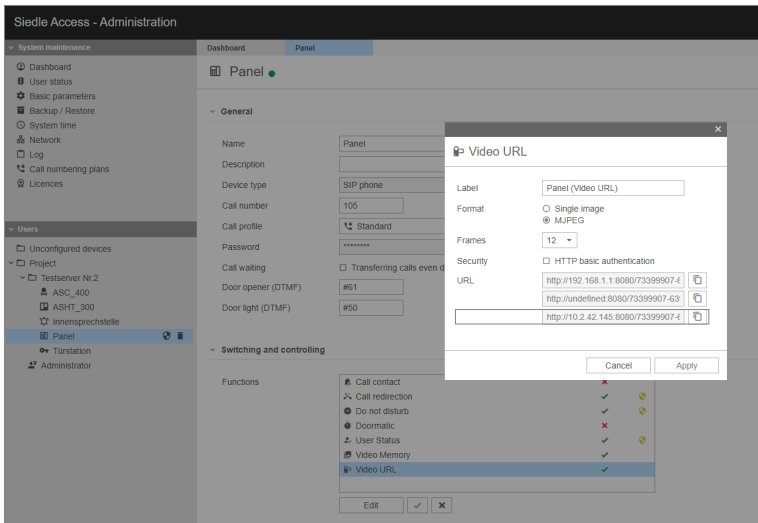

- **12. Type du flux :** Sélectionnez ..MJPEG".
- **13. Méthode de déverrouillage :** Sélectionnez le mécanisme avec lequel votre fonction d'ouverture de porte est reliée, par exemple DTMF. Les méthodes suivantes sont à votre disposition :
	- − **DTMF :** Le code d'ouverture pour DTMF se trouve sous *Users* dans les propriétés du téléphone SIP (PEAKnx Panel). Pour activer l'ouvre-porte dans le système d'accès, il n'existe actuellement que la possibilité par DTMF (soit SIP INFO, soit RFC2833).
	- − **Http Request :** Indiquez la commande http pour ouvrir la porte.
	- − **Télégramme :** Indiquez l'adresse de groupe KNX de la porte. **Verrouiller après :** Si une adresse de groupe est indiquée, un 1 est envoyé à l'adresse de groupe lorsque l'on touche l'icône d'ouverture de la porte et un 0 est envoyé une fois l'intervalle d'ouverture écoulé.
- **14.** Enregistrez vos données.

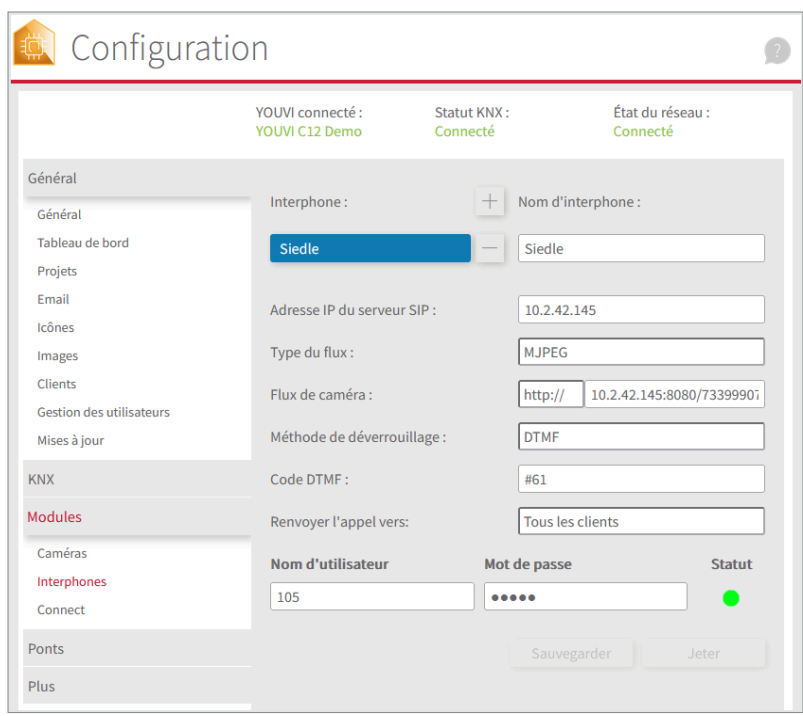

#### **Ajouter la station de porte dans la visualisation**

- **15.** Ouvrez la visualisation
- **16.** Pour que la visualisation démarre automatiquement au redémarrage du système, ouvrez les paramètres YOUVI-Visu dans *Autostart* et activez-le.
- **17.** Passez maintenant en mode Edit et passez au dashboard.
- **18.** Sélectionnez la touche « Interphone » pour sélectionner une station de porte créée dans YOUVI Configuration.

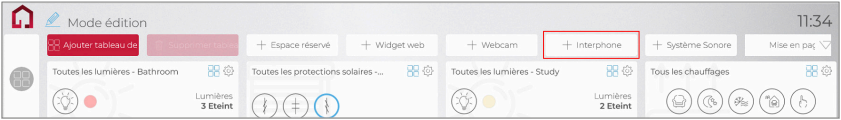

**19.** Lorsque vous avez ajouté le module Station de porte au dashboard, le widget apparaît avec des informations sur l'enregistrement sur le serveur SIP. En cas de succès, le module de station de porte est prêt à l'emploi.

**20.** Pour tester ces paramètres, appuyez sur la sonnette de votre platine de rue. Le widget de la estacion de porte s'ouvre sur le panneau :

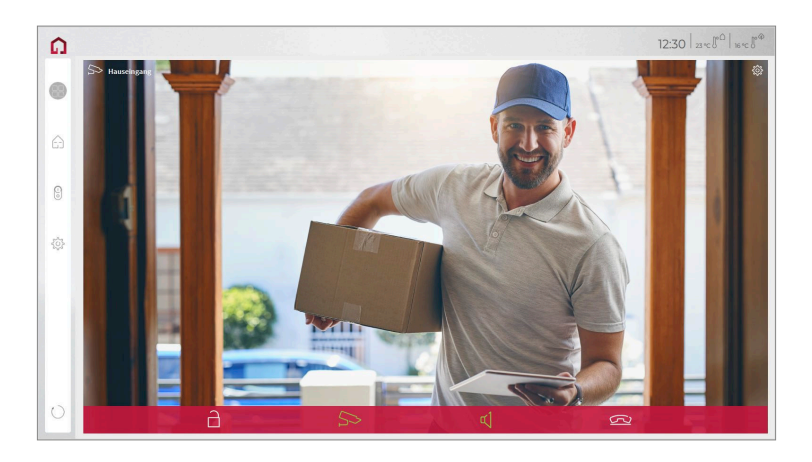

#### **Fonctions du widget :**

- **Avant de prendre l'appel :** accepter l'appel vidéo du portier vidéo, rejeter ou ouvrir directement la porte.
- **Après avoir pris l'appel :** passer un appel vidéo, ouvrir la porte, couper le son, mettre fin à l'appel, désactiver l'image de la caméra
- Sélectionnez une **sonnerie** de 5 mélodies prédéfinies ou téléchargez une sonnerie dans les paramètres de tuile du widget Interphone de porte
- Définissez la durée de la sonnerie dans les paramètres de tuile du widget Interphone de porte.
- Le widget se ferme automatiquement 3 secondes après l'ouverture de la porte.
- Transmission vidéo en MJPEG, JPEG et RTSP

## **Assistance technique**

Si vous rencontrez des problèmes avec votre panneau PEAKnx, veuillez contacter notre équipe d'assistance de PEAKnx :

- − E-mail : support@peaknx.com
- − Créer un ticket d'assistance : https://support.peaknx.com/
- − Téléphone : +33 383 5415 20

www.peaknx.com